# **MAKALAH**

# **PENGORGANISASIAN FILE DALAM DlGlTALlSASl LOCAL CONTENT**

Disampaikan Dalam Lokakarya Digital Local Content di Perpustakaan UNP

Pada Tanggal 14-16 Juli 2006

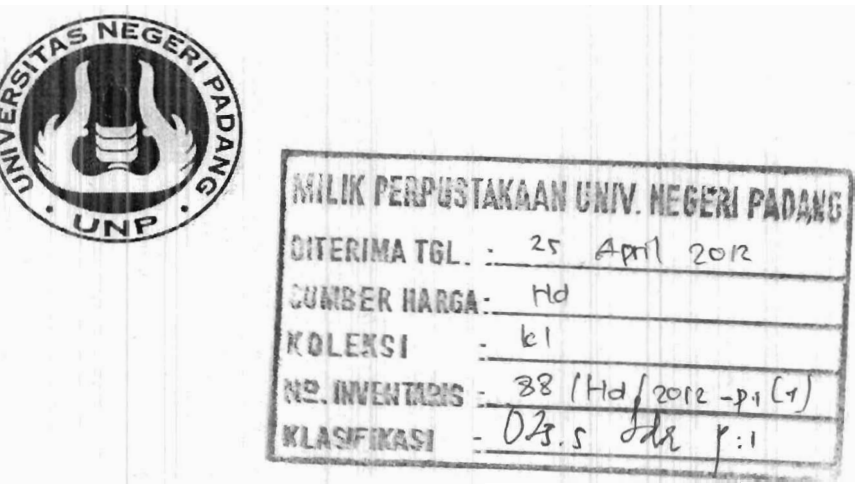

**Oleh** 

**Idrizon, S.Kom** 

**PERPUSTAKAAN** 

**UNIVERSTAS NEGERI PADANG** 

2006

# **Pengorganisasian File Dalam Digitalisasi Local Content**

#### **A. Pendahuluan**

Tantangan baru teknologi informasi khususnya untuk para penyedia informasi adalah bagaimana menyalurkan informasi dengan cepat, tepat dan global. Perpustakaan sebagai salah satu penyedia informasi yang keberadaannya sangat penting di dunia informasi, mau tidak mau harus memikirkan kembali bentuk yang tepat untuk menjawab tantangan ini. Salah satunya adalah dengan mewujudkan Digital Libary yang terhubung dalam jaringan komputer. Berbagai masalah muncul ketika perpustakaan mulai menyediakan informasinya dalarn bentuk digital. Masalah-masalah tersebut diantaranya adalah yang berhubungan dengan hak-cipta (copyright). Beberapa cara telah digunakan dalam mengatasi batasan-batasan yang terbentuk dengan adanya masalah yang berhubungan dengan hak cipta.

Perkembangan sumberdaya informasi baru, tidak terlepas dari daya dukung aplikasi TI , yang menjadikan akses data base elektronik sebagai salah satu alternatif yang semakin penting dalam pemenuhan kebutuhan masyarakat akan informasi. Pertumbuhan produksi bahan-bahan berbasis elektronik (electronic-based) di perpustakaan melahirkan istilah perpustakaan digital (digital library). Perpustakaan digital merupakan perpustakaan dimana berbagai objek informasi khususnya laporan penelitian, thesis, disertasi, artikel dan majalah majalah ilmiah disimpan dalam bentuk elektronik (digitalisasi local content). Sehingga koleksi data elektronik dapat diakses tanpa harus melalui proses peminjaman.

#### **B. Standar Operasi Proses (SOP) proses Digitalisasi**

Untuk melakukan proses digitalisasi diperlukan Prosedur Standar Operasi. SOP diperlukan agar:

Pustakawan, mengetahui cara pengerjaan tugasnya dalam proses digitalisasi  $\bullet$ menurut aturan yang yang disepaki.

- Proses dan hasil digitalisasi dilakukan secara konsisten (taat asas)  $\bullet$
- Untuk memudahkan pustakawan yang bertugas mengupload.

Karya-karya yang termasuk Local Content adalah :

- Thesis/Disertasi, berupa laporan tugas akhir Strata 2 dan **3.**   $\bullet$
- Laporan penelitian, karya ilmiah staf pengajar/dosen dibawah Lembaga penelitian  $\bullet$
- Hasil Seminar yang dirangkum dalam bentuk Proseding  $\bullet$
- Majalah Ilmiah yang diterbitan secara berkala
- Tulisan ilmiah yang dipublikasikan pada majalah ilmiah.  $\bullet$

Dalam proses digitalisasi local content pengorganisasian file sangat dibutuhkan dalam pengelolaan dokumen. Untuk pengorganisasian file dokumen, ada tiga ha1 yang perlu kita perhatikan antara lain :

- 1. File apa yang akan kita organisasian
- 2. Dengan apa saja file itu dapat digunakan
- **3.** Untuk apa saja file itu kita pakai

# **C. File apa yang akan diorganisasikan**

Dalam sistem komputer, format file dokumen secara garis besar ada beberapa macam, antara lain :

- 1. File tipe data teks dan lembaran kerja
- 2. File tipe data grafik/image
- **3.** File tipe data Video dan Audio
- 4. File tipe data program dan database

Untuk extention dari masing-masing tipe dokumen (file) tersebut tergantung dengan aplikasi atau perangkat lunak apa kita pakai untuk membuat/mengelola file tersebut diatas.

Contoh :

untuk tipe data teks, kalau kita menggunakan MS WORD, maka  $\bullet$ ekstention file dokumen kita adalah .DOC, dan kalau kita menggunakan menggunakan aplikasi Adobe Acrobat maka extention file dokumen kita adalah .PDF.

- Tipe data grafik biasanya secara umum extention filenya adalah JPG, GIF, BMP.
- Tipe data Video dan Audio merupakan tipe data multimedia seperti tipe file dengan extention WAV, MP3 dan lain-lain.
- Untuk file tipe program dan database, ini biasanya tergantung dengan  $\bullet$ bahasa program dan paket DBMS yang kita gunakan seperti : bahasa C extention file kode programnya adalah .C, Bahasa Pascal dengan extention .PAS dan Foxpro untuk databasenya .DBF dan lain-lain.

## **D. Dengan Apa saja File Itu Dapat Digunakan**

Pengorganisasian file dokomen erat kaitannya dengan pengaksesan file dalam sistem komputer. Semakin baik pengorganisasian sebuah file, maka akan semakin cepat dokumen itu dapat diakses. Kalau kita membuat sebuah file dokumen dengan sebuah aplikasi perlu kita pikirkan dengan apa saja nanti file tersebut dapat diproses. Setidaknya file dokumen yang kita buat dapat diproses oleh 2 program aplikasi yang sering kita gunakan. Tujuannya adalah apabila terjadi kerusakan atau gangguan pada salah satu program aplikasi yang kita gunakan, dokumen tetap dapat kita buka.

#### **E. Untuk apa file itu kita gunakan**

Hal ini perlu kita perhatikan menyangkut dengan kecepatan akses. Apabila file dokumen itu kita gunakan untuk komputer desktop dengan kepentingan pribadi, maka kapasitas file dokurnen tidak terlalu penting untuk diperhatikan. Namun apabila sebuah file itu kita gunakan untuk melayani public atau orang umum, maka kapasitas sebuah file dokumen perlu kita perhatikan, karena semakin besar byte sebuah file, maka semakin lambat proses baca (download) sebuah file dan sebaliknya semakin kecil byte sebuah file maka semakin cepat akses dari file tersebut. Dalam layanan local content dan digital library di Perpustakaan ini perlu menjadi perhatian karena berhubungan dengan layanan terhadap public.

Untuk mengatasi besarnya byte sebuah file, maka kita perlu malakukan compress file dokumen. Pilihlah perangkat lunak yang dapat melakukan compress file yang paling optimal tanpa mengurangi qualitas dari dokumen yang bersangkutan.

Untuk local content Perpustakaan Universitas Negeri Padang, kita telah menetapkan bahwa file dokumen diolah dengan program aplikasi Adobe dengan extention filenya adalah PDF (Portable Document Format). Ada beberapa pertimbangan kenapa kita menggunakan format dokumen portable (PDF), antara lain :

- 1. Mesin photocopy scan yang kita gunakan menyimpan filenya dalam bentuk format PDF.
- 2. Keamanan dokumen lebih terjamin dari gangguan virus bila dibandingkan dengan format .DOC dengan MS WORD.
- 3. Apabila file dokumen dengan format PDF besar dapat diperkecil dengan melakukan compress file dengan software CompressPDF.
- 4. Format File teks dan gambar dapat disatukan sehingga file dapat diperkecil.

#### **F. Mengorganisasi File dengan Adobe Acrobat**

Semakin hari semakin banyak yang menggunakan format pdf untuk berbagai data. Hal ini dikarenakan format pdf sebagai document viewer memang sangat aman. Sehingga tumpukan file pdf pun menjadi semakin banyak dalam komputer. Apalagi bagi kita yang memang menggunakan Adobe Acrobat untuk mengonversi file pdf, tentu saja file pdf dalam komputer pun akan sangat banyak. Hal ini dapat diantisipasi dengan menggunakan fitur Organizer yang ada pada Adobe Acrobat versi terbaru Adobe Acrobat 7.0.

UNIV. NEGERI PADANG

### *1. Buka Organizer Adobe Acrobat*

Jalankan Adobe Acrobat. Setelah dijalankan, kita dapat langsung menekan icon Organizer gambar A yang ada di bagian atas sebelah icon Print. Dengan menekan tomb01 tersebut, maka akan terbuka halaman baru untuk melihat file pdf dengan menggunakan browser khusus file pdf. Dengan Organizer ini, kita dapat membuka file yang pernah kita buka dalam setahun. Melalui tombol + dan - yang berada di bawah layar preview, kita juga dapat men-zoom file sesuai dengan selera. Jika ada file yang akan dibuka, klik ganda pada file atau tekan icon Open.

## *2. Opsi Printer*

Seperti layaknya browser Internet, jika kita ingin mencetak file pdf yang sedang dilihat, maka cukup pilih file yang dikehendaki lalu tekan icon Print. Setelah itu, akan terbuka halaman cetak untuk mengatur atribut cetakan kita. Mulai dari memilih printer, halaman, jumlah cetakan, sampai pengaturan lebih lanjut untuk printer dapat dilakukan dalarn halaman ini. Kita juga dapat mempreview halaman yang akan dicetak. Bila sudah selesai mengatur tekan tombol OK untuk mulai mencetak, narnun bila tidak jadi tekanlah tombol Cancel.

## *3. Opsi E-mail*

Jika ingin mengirimkan file yang sedang dilihat kepada orang lain melalui e-mail, maka pilih file yang akan dikirimkan, lalu tekan icon Email. File tersebut akan dikirimkan dalam bentuk attachment. Sehingga untuk isi e-mail-nya sendiri kita bebas menulisnya. Program e-mail yang akan digunakan akan disesuaikan dengan aplikasi email yang telah terlebih dahulu Kita atur dalam Internet option. Saya menyarankan agar aplikasi e-mail tersebut bukan merupakan e-mail yang berbasiskan web.

# *4. Gabung File pdf*

Melalui Organizer ini, Kita juga dapat menggabungkan beberapa file pdf sekaligus atau bahkan membuat sebuah file pdf langsung dari beberapa file dari format lain. Gunanya selain untuk memudahkan Kita membuat file pdf dari format yang berbedabeda, cara ini juga dapat digunakan untuk mengorganisasi file pdf yang sejenis. Caranya cukup dengan memilih file mana saja yang akan digabungkan lalu tekan icon **create pdf from multiple file.** Setelah itu, akan terbuka halaman di mana kita dapat melakukan berberapa hal. Misalnya ingin mem-preview file yang akan digabungkan tekan saja tombol preview.

Kita juga bisa memasukkan file baru, tekan tombol **browse** kemudian tentukan file yang akan digabungkan. Jika ada file yang ingin dipindahkan ke bagian atas tekan tombol **Move Up** dan sebaliknya tombol **Move Down** untuk pindah ke bawah.

Setelah semua file siap, tekan tombol OK. Acrobat akan mulai membuat file pdf, bila sudah selesai kita akan ditanyakan akan menyimpannya di mana? Bila memasukkan nama file tentukan letaknya, lalu tekan OK. Bila ingin melihatnya terlebih dahulu, maka tekan **Cancel** dan kita dapat menyimpannya dengan menjalankan perintah Save/Save As.

### *Masukkan dalam Daftar Koleksi*

Selain menggabungkan beberapa file ke dalam satu file, cara lain dalam mengorganisasi file pdf adalah dengan mengelompokkan shortcut-nya ke dalam satu folder koleksi khusus. Folder ini memiliki fungsi yang serupa dengan folder favorites. Caranya cukup klik kanan pada file yang dimaksud lalu pilih Add to Collection, kemudian pilih ruang koleksi yang dipakai. Jika ingin mengubah atau menambah koleksi, cukup klik kanan pada salah satu koleksi di bagian kiri bawah, lalu pilih, Create new collection untuk membuat baru, Rename collection untuk mengganti namanya, Delete collection untuk menghapus, dan Add files untuk menambahkan file.

### *6. Akses Koleksi*

Untuk mengakses koleksi dapat dilakukan, baik melalui halaman Organizer ini ataupun tanpa membuka halaman Organizer. Jika dilakukan melalui halaman Organizer, kita hanya perlu membuka koleksi yang dimaksud, file pun dapat segera diakses. Sedangkan bila ingin mengakses file dalam koleksi dengan tanpa membuka Organizer, cukup jalankan Adobe Acrobat, lalu tekan tanda panah yang ada di sebelah icon Organizer, kemudian pilih collection, nama collection lalu nama file yang akan dibuka.

#### *G.* **Membuat dan Mengkonversi File PDF**

Format PDF merupakan salah satu format yang paling populer saat ini. Untuk itu pada bagian ini akan dijelaskan secara sepintas cara membuat berkas PDF ini. Berkas PDF dapat dibuat dari tulisan yang diketik dengan menggunakan *word processor.*  Software Adobe Acrobat (bukan Reader) dapat digunakan sebagai "printer driver" pada komputer anda sehingga anda dapat melakukan "Print" ke file dalam format PDF.

Sayangnya software Adobe Acrobat ini tidak gratis. Selain melakukan print langsung ke file, ada juga software yang dapat digunakan untuk melakukan konversi dari format lain ke format PDF. Software **Adobe Acrobat Distiller** dapat digunakan untuk mengkonversikan berkas dalam format Postscript ke format PDF. Software Distiller ini juga tidak gratis. Software lain yang dapat melakukan fungsi ini, konversi PS ke PDF, adalah software "GhostScript" yang dapat didownload secara gratis. Selain software di atas, ada juga software PDF995 yang dapat membuatkan berkas PDF secara gratis, akan tetapi dia akan menampilkan iklan sebagai penggantinya. Software ini dapat diperoleh di http://www.pdf995.com

#### *1. Konversifile dokumen ke PDF dengan Adobe Distiller*

Koleksi file yang berisikan gambar dan teks terasa lebih ringan dibaca jika disimpan dalam bentuk format PDF. Dengan program Adobe Acrobat Distiller pembuatannya mudah dilakukan dan kita dapat mengatur kualitas dan ukuran file. Langkah-langkah yang harus dilakukan dalam untuk mengkonversi dengan Adobe Distiller ini adalah :

- a. Install program Adobe Distiller di PC yang kita gunakan. Secara default program tersebut akan terinstall di directory yang sama dengan program Adobe Acrobat.
- b. Jalankan program tersebut dengan menu **[Start] [Programs],** lantas klik **[Adobe Distiller].** Begitu terbuka program ini akan memindai seluruh huruf (font) yang terinstall pada PC yang kita gunakan.
- c. Usai stelan tersebut kita diminta untuk menentukan stelan "Job Option". Pilihan untuk ini antara lain eBook, Press (membuat file PDF dengan kualitas/resolusi gambar tinggi), Print (untuk mencetak), membuat salinan digital, menyimpan kedalam CD atau mengirim melalui via e-mail dan screen (menyesuaikan resolusi dokumen).
- d. Selain stelan di atas, kita dapat juga membuat stelan baru dengan cara klik menu **[Setting] [Job Option]** sehingga mucul box dialog Job Option.
- e. Pada tab **General,** pilihan versi file buatan kita pada opsi "Compatibility". Makin rendah versinya, file kita lebih mudah terbaca di hamper seluruh progam pembaca PDF.
- f. Jika perlu, atur juga kualitas gambar file PDF dengan mengatur angka "Resolution". Besarnya resulusi ini antara 72 hingga 4000 dpi. Ubah juga ukuran halaman pada bagian "Default page size".
- g. Agar ukuran file kita semakin kecil, kompresikan gambar dalam bentuk dokumen dengan cara klik tab [Compression] disisi atas. Ada beberapa opsi untuk memapatkan gambar, baik yang berwarna, grayscale, maupun dua warna dan aturlah sesuai dengan selera.
- h. Sebaiknya sertakan pula font yang digunakan dalam dokumen tersebut, supaya jenis huruf yang digunakan dikenal juga oleh komputer pembaca. Klik tab [Font] lalu pilih jenis huruf yang diinginkan dan klik [>>I.
- i. Dua tab selanjutnya, color dan advanced, ini bisa kita lewati dan biarkan secara default dan akhiri proses penyetelan dengan [OK].
- j. Simpan pengaturan tersebut dalam folder utama program Adobe Distiller dan klis [Save] untuk mengakhirinya.
- k. Sekarang kita tinggal mengubah file ke format PDF. Pada jendela utama klik menu [File] [Open]. Ada 2 jenis file yang dapat dikonversi ke menjadi PDF dengan Adobe Distille ini antara lain : Post Script (\*.pd) dan EPS (\*.eps), pilih file yang dikehendaki dan klik [Open].
- 1. Program tersebut langsung meminta kita untuk menentukan nama file penyimpan serta lokasi dari penyimpanan document tersebut. Setelah itu dilakukan klik [Save] untuk proses penyimpanan.

Untuk lebih jelasnya tentang Setting Adobe Distiller dapat dilihat pada halaman lampiran. Setting yang kita lakukan tergantung dari versi Adobe Distiller yang kita gunakan. Dalam ha1 ini kami menyajikan Setting Adobe Distiller versi 6.0, versi 5.0 dan versi 4.0

#### *2. Kompress File Dokumen*

Kompress merupakan salah satu teknik untuk memadatkan atau memperkecil kapasitas byte dari sebuah file tanpa mengurangi isi file tersebut. Tujuan dari compress ini adalah bagaimana sebuah file dapat diakses atau di download secara cepat oleh user dalam mencari sebuah informasi, baik itu dalam jaringan local maupun jaringan global. Salah satu contoh untuk mengkompress file Image dapat dilakukan dengan program aplikasi ACDSee dengan merubah Size dari Image tersebut. Apabila kita menggunakan format dokumen dengan Portable Document Format (PDF) dapat dikompress dengan menggunakan PDFCompress, Advanced PDF Tools dan Fasilitas compress yang sudah ada pada Adobe Acrobat versi 7.0.

Cara melakukan Kompress file dokumen PDF dengan PDFCompress adalah sebagai berikut :

- 1. Pastikan bahwa software PDFCompress sudah terpasang pada komputer yang kita gunakan.
- 2. Jalankan program PDFCompress, sehingga akan mucul layer dialog dari PDFCompress sepert berikut ini :

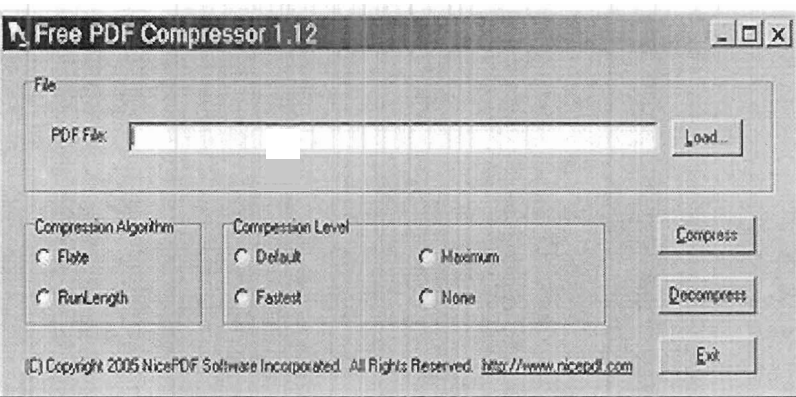

- 3. Isi **PDF File** dengan nama file PDF yang akan kita compress, untuk mencari filenya dapat menggunakan tomb01 navigasi **load** untuk mencari file akan
- 4. Isikan **opsi compress** yang akan kita gunakan, yaitu ada dua (2) opsi yang akan kita isi yaitu **Compression Algorithem** dan **Compression Level.**
- 5. Setelah pengisian Opsi, klik **[Compress]** untuk melakukan compress file dan klik **[Decompress]** untuk mengembalikan file yang dikompress kedalam keadaan semula.
- 6. Setelah kita mengklik **[Compress],** maka akan keluar layer dialog yang meminta kita untuk memasukan nama file penyimpan dokumen untuk dokumen yang telah dikompress seperti berikut :

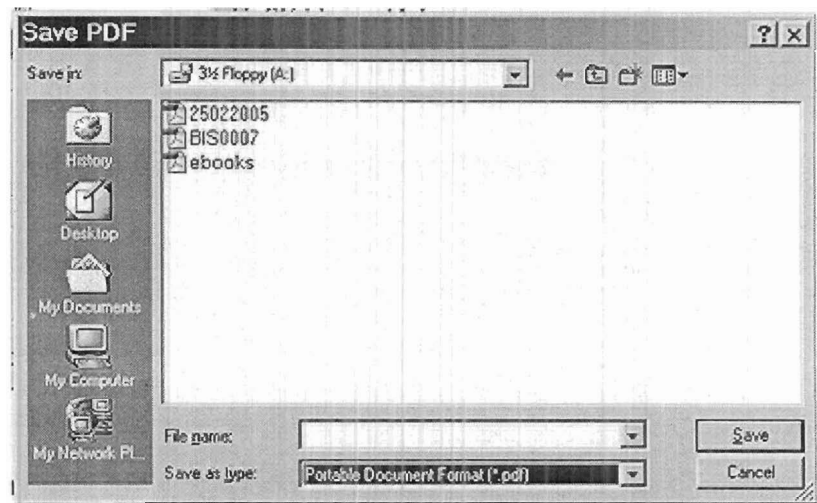

- 7. Masukan nama file penyimpan dokumen pada file name dan setelah itu klik **[Save]** untuk menyimpan data.
- 8. Untuk membuktikan bahwa file yang telah dikompress lebih kecil bytenya dengan file yang belum dikompress dapat dilihat dengan pada properties file dengan menglik kanan mouse pada file yang bersangkutan kemudia pilih **[Properties]**

# **Daftar Pustaka**

 $\frac{28}{144}$  2012-p.1 (1)<br>025.5<br>Jole

- **Agustin, Aulya, "Menengok Proyek Digital Library", Seminar Perpustakaan STIE-MCE Malang, Juni** 2005.
- **Suprihadi, Eddy, "Digitalisasi Informasi Karya Ilmiah dan Perlindungan Karya Intelektual", Head of IT Dept, STIE-MCE Malang** 2005

**Lesk, Michael, "Practical Digital Libraries", Morgan Kuffman, 1997.** 

**Suryandari, Ari, "Manajemen Proyek dan Penyusunan Proposal Proyek Digital Local Content", Seminar PPPPT, Bogor, Juni** 2005.

WWW.PDF99.COM

MILIK PERPUSTAKAAN UNIV. NEGERI PADANG